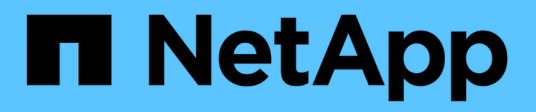

# **Implementación de la virtualización de OpenShift**

NetApp Solutions

NetApp April 26, 2024

This PDF was generated from https://docs.netapp.com/es-es/netapp-solutions/containers/rh-osn\_use\_case\_openshift\_virtualization\_deployment\_prerequisites.html on April 26, 2024. Always check docs.netapp.com for the latest.

# **Tabla de contenidos**

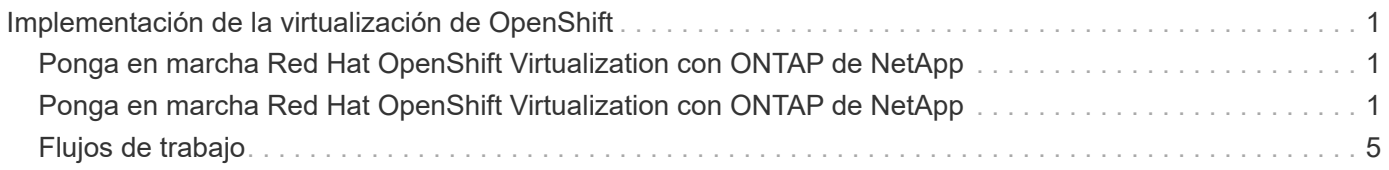

# <span id="page-2-0"></span>**Implementación de la virtualización de OpenShift**

# <span id="page-2-1"></span>**Ponga en marcha Red Hat OpenShift Virtualization con ONTAP de NetApp**

## **Requisitos previos**

- Un clúster de Red Hat OpenShift (posterior a la versión 4.6) instalado en una infraestructura con configuración básica con nodos de trabajo RHCOS
- El clúster OpenShift debe instalarse a través de la infraestructura aprovisionada por el instalador (IPI).
- Ponga en marcha comprobaciones de estado de la máquina para mantener la alta disponibilidad de las máquinas virtuales
- Un clúster ONTAP de NetApp
- Astra Trident se ha instalado en el clúster OpenShift
- Un back-end de Trident configurado con una SVM en un clúster de ONTAP
- Un StorageClass configurado en el clúster OpenShift con Astra Trident como aprovisionador
- Acceso de administrador de clúster al clúster de Red Hat OpenShift
- Acceso de administrador al clúster de ONTAP de NetApp
- Una estación de trabajo de administración con herramientas trimentctl y oc instaladas y agregadas a \$PATH

Puesto que OpenShift Virtualization es gestionado por un operador instalado en el clúster OpenShift, impone gastos adicionales en memoria, CPU y almacenamiento, que se deben tener en cuenta al planificar los requisitos de hardware para el clúster. Consulte la documentación ["aquí"](https://docs.openshift.com/container-platform/4.7/virt/install/preparing-cluster-for-virt.html#virt-cluster-resource-requirements_preparing-cluster-for-virt) para obtener más detalles.

Opcionalmente, también puede especificar un subconjunto de los nodos del clúster de OpenShift para alojar los operadores, controladores y equipos virtuales de OpenShift mediante la configuración de reglas de colocación de nodos. Para configurar reglas de colocación de nodos para OpenShift Virtualization, siga la documentación ["aquí"](https://docs.openshift.com/container-platform/4.7/virt/install/virt-specifying-nodes-for-virtualization-components.html).

En el caso del backup de almacenamiento que ofrece OpenShift Virtualization, NetApp recomienda tener un tipo de almacenamiento dedicado que solicite almacenamiento desde un back-end de Trident concreto, el cual, a su vez, se encuentra respaldado por una SVM dedicada. Esto mantiene un nivel de multi-tenancy con respecto a los datos que se sirven para cargas de trabajo basadas en equipos virtuales en el clúster OpenShift.

# <span id="page-2-2"></span>**Ponga en marcha Red Hat OpenShift Virtualization con ONTAP de NetApp**

Para instalar OpenShift Virtualization, lleve a cabo los siguientes pasos:

- 1. Inicie sesión en el clúster de configuración básica de Red Hat OpenShift con acceso de administrador de clúster.
- 2. Seleccione Administrador en la lista desplegable perspectiva.
- 3. Desplácese a OperatorHub y busque OpenShift Virtualization.

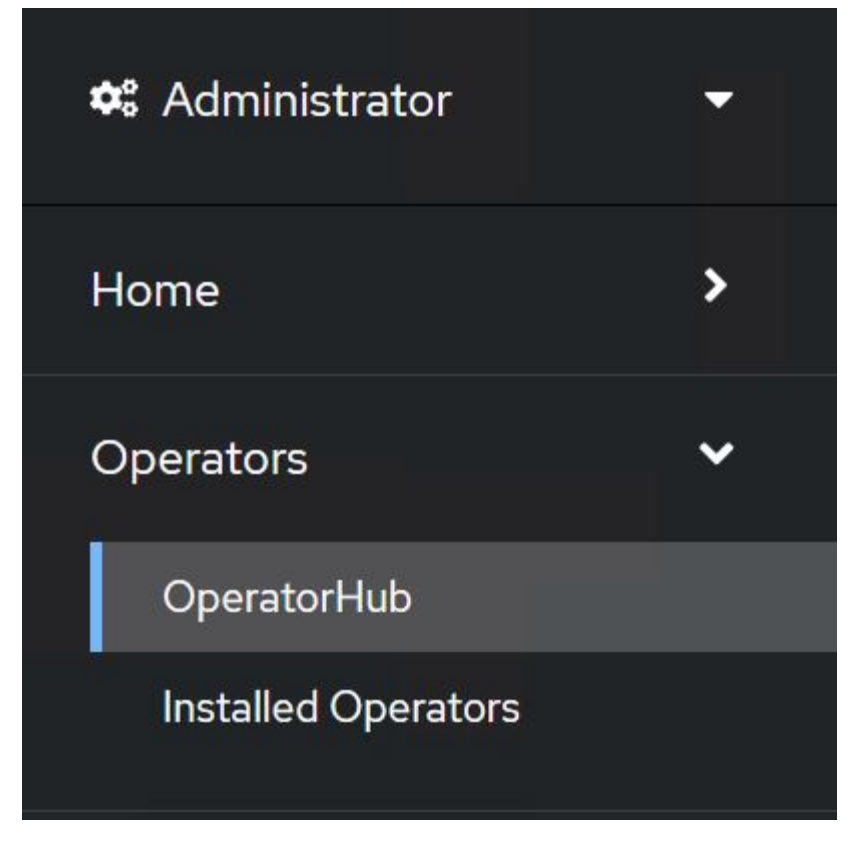

4. Seleccione el icono virtualización OpenShift y haga clic en instalar.

 $\times$ 

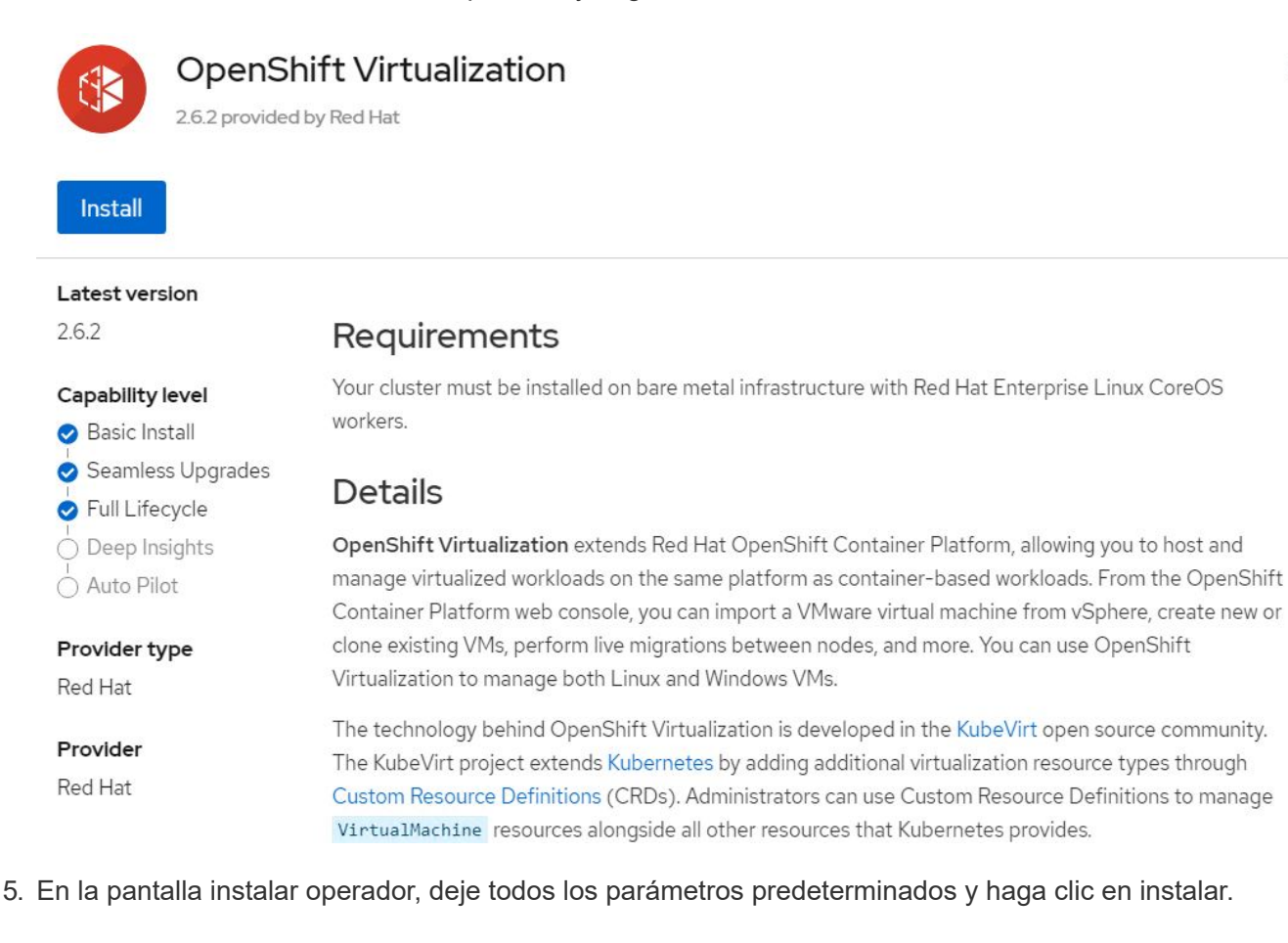

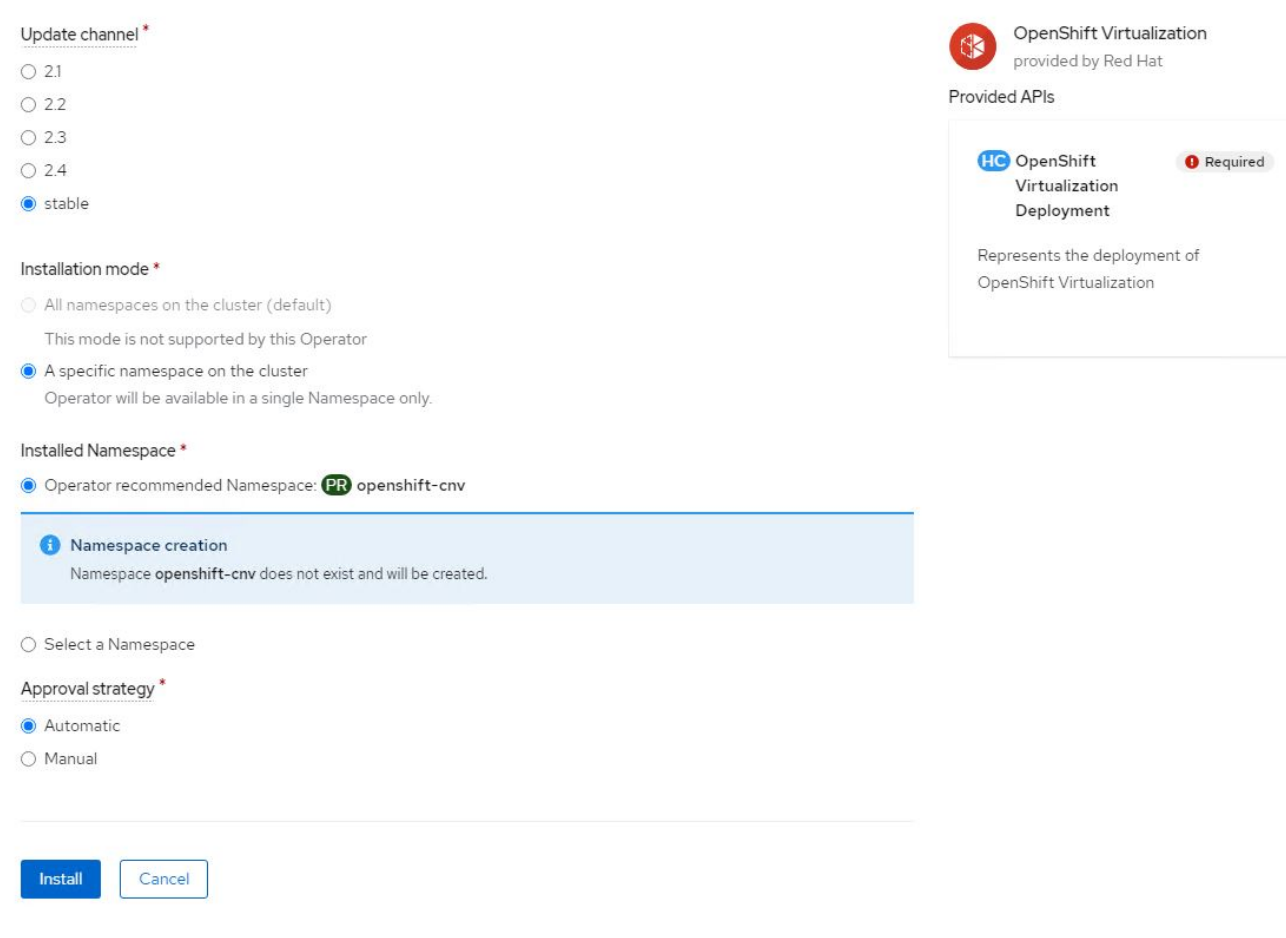

6. Espere a que finalice la instalación del operador.

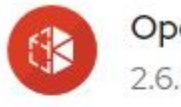

**OpenShift Virtualization** 2.6.2 provided by Red Hat

## Installing Operator

The Operator is being installed. This may take a few minutes.

View installed Operators in Namespace openshift-cnv

7. Una vez instalado el operador, haga clic en Crear hiperconvergente.

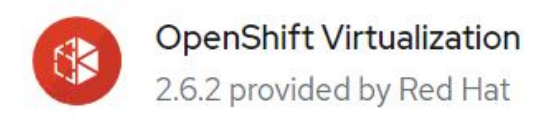

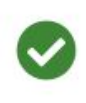

## Installed operator - operand required

The Operator has installed successfully. Create the required custom resource to be able to use this Operator.

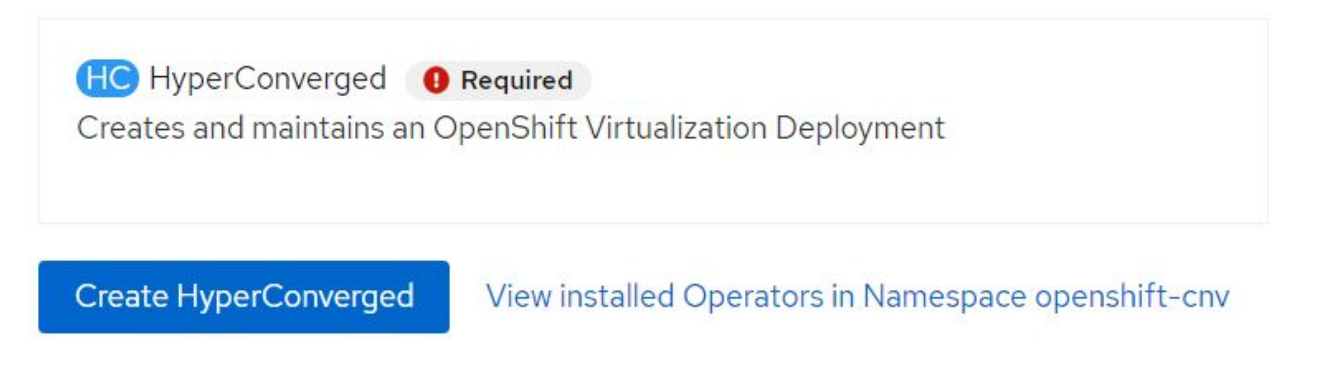

8. En la pantalla Crear Hiperconvergente, haga clic en Crear, aceptando todos los parámetros predeterminados. Este paso inicia la instalación de OpenShift Virtualization.

#### Name\*

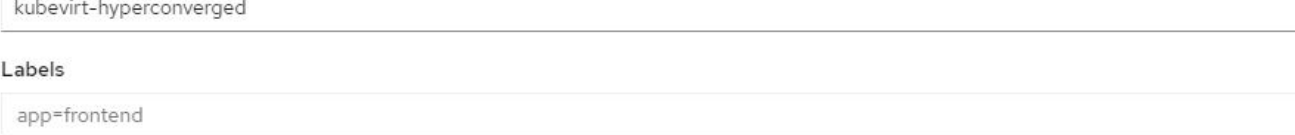

#### Infra

infra HyperConvergedConfig influences the pod configuration (currently only placement) for all the infra components needed on the virtualization enabled cluster but not necessarely directly on each node running VMs/VMIs.

#### Workloads

workloads HyperConvergedConfig influences the pod configuration (currently only placement) of components which need to be running on a node where virtualization workloads should be able to run. Changes to Workloads HyperConvergedConfig can be applied only without existing workload.

### **Bare Metal Platform**

true

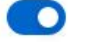

BareMetalPlatform indicates whether the infrastructure is baremetal.

#### **Feature Gates**

featureGates is a map of feature gate flags. Setting a flag to `true` will enable the feature. Setting `false` or removing the feature gate, disables the feature.

#### Local Storage Class Name

LocalStorageClassName the name of the local storage class.

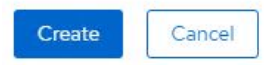

9. Después de que todos los POD se trasladen al estado en ejecución en el espacio de nombres openshiftcnv y el operador de OpenShift Virtualization se encuentre en el estado correcto, el operador estará listo para usarse. Ahora se pueden crear equipos virtuales en el clúster de OpenShift.

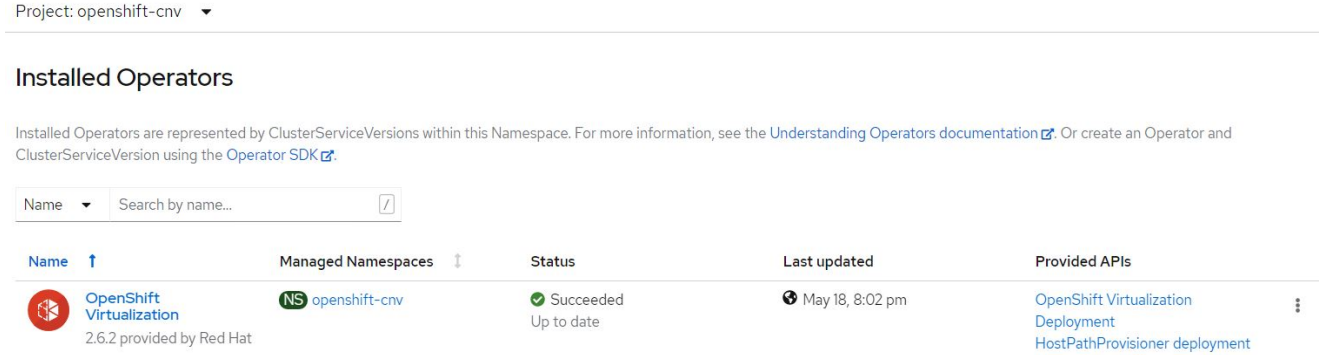

## <span id="page-6-0"></span>**Flujos de trabajo**

**Flujos de trabajo: Virtualización de Red Hat OpenShift con ONTAP de NetApp**

ś

 $\mathbf{v}$ 

 $\overline{ }$ 

### **Crear una máquina virtual**

Las máquinas virtuales son implementaciones con estado que requieren volúmenes para alojar el sistema operativo y los datos. Con CNV, debido a que las máquinas virtuales se ejecutan como POD, las máquinas virtuales se encuentran respaldadas por VP alojado en ONTAP de NetApp por Trident. Estos volúmenes están conectados como discos y almacenan todo el sistema de archivos, incluido el origen de arranque de la máquina virtual.

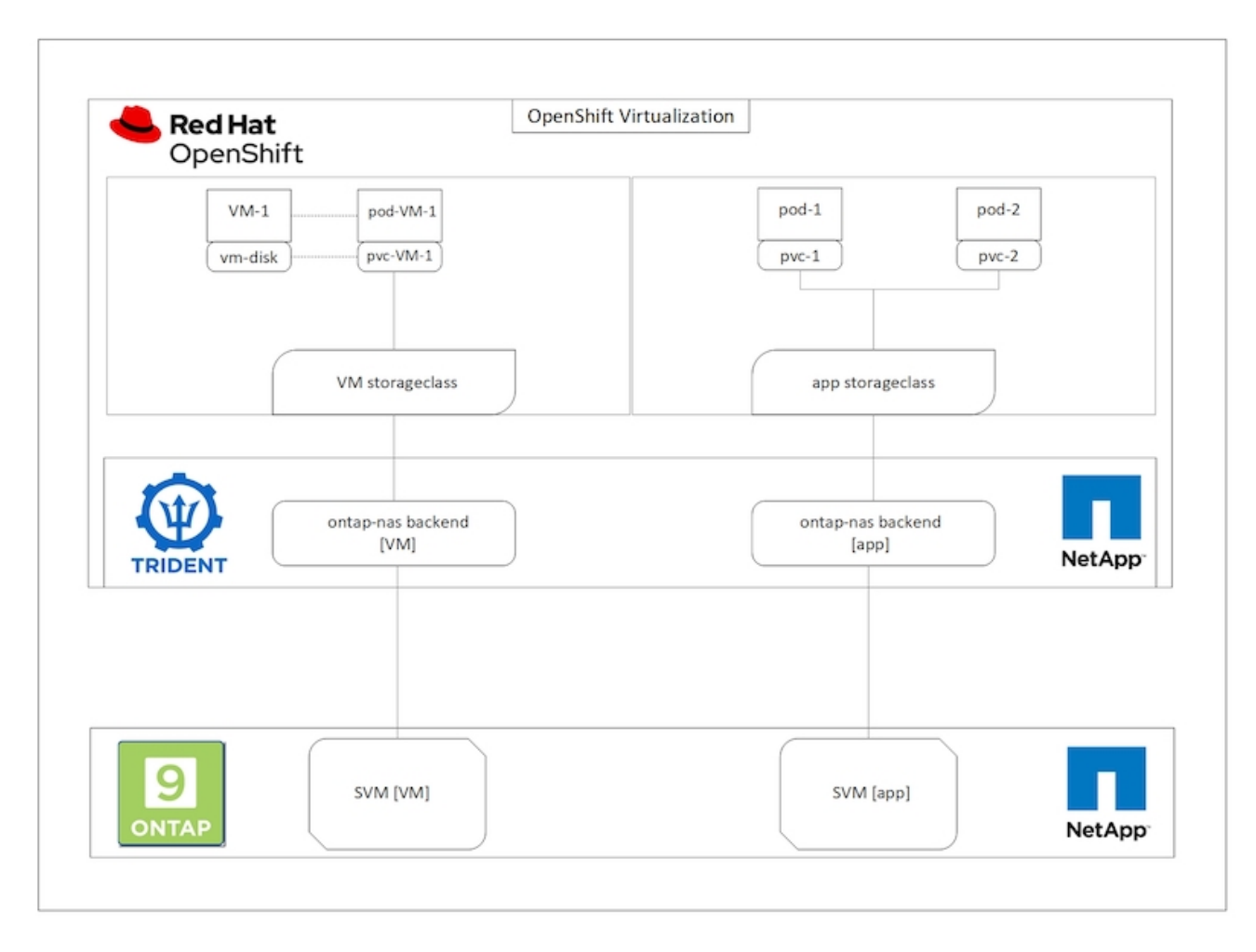

Para crear una máquina virtual en el clúster de OpenShift, lleve a cabo los siguientes pasos:

- 1. Desplácese hasta Workloads > Virtualization > Virtual Machines y haga clic en Create > with Wizard.
- 2. Seleccione el sistema operativo que desee y haga clic en Siguiente.
- 3. Si el sistema operativo seleccionado no tiene configurada ninguna fuente de inicio, debe configurarla. En origen de arranque, seleccione si desea importar la imagen del sistema operativo desde una dirección URL o desde un registro y proporcione los detalles correspondientes. Expanda Advanced y seleccione el tipo de almacenamiento con backup Trident. A continuación, haga clic en Siguiente.

### Boot source

This template does not have a boot source. Provide a custom boot source for this CentOS 8.0+ VM virtual machine.

### Boot source type \*

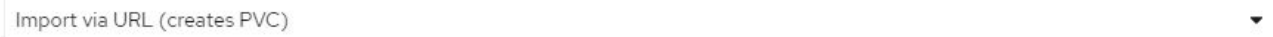

#### Import URL \*

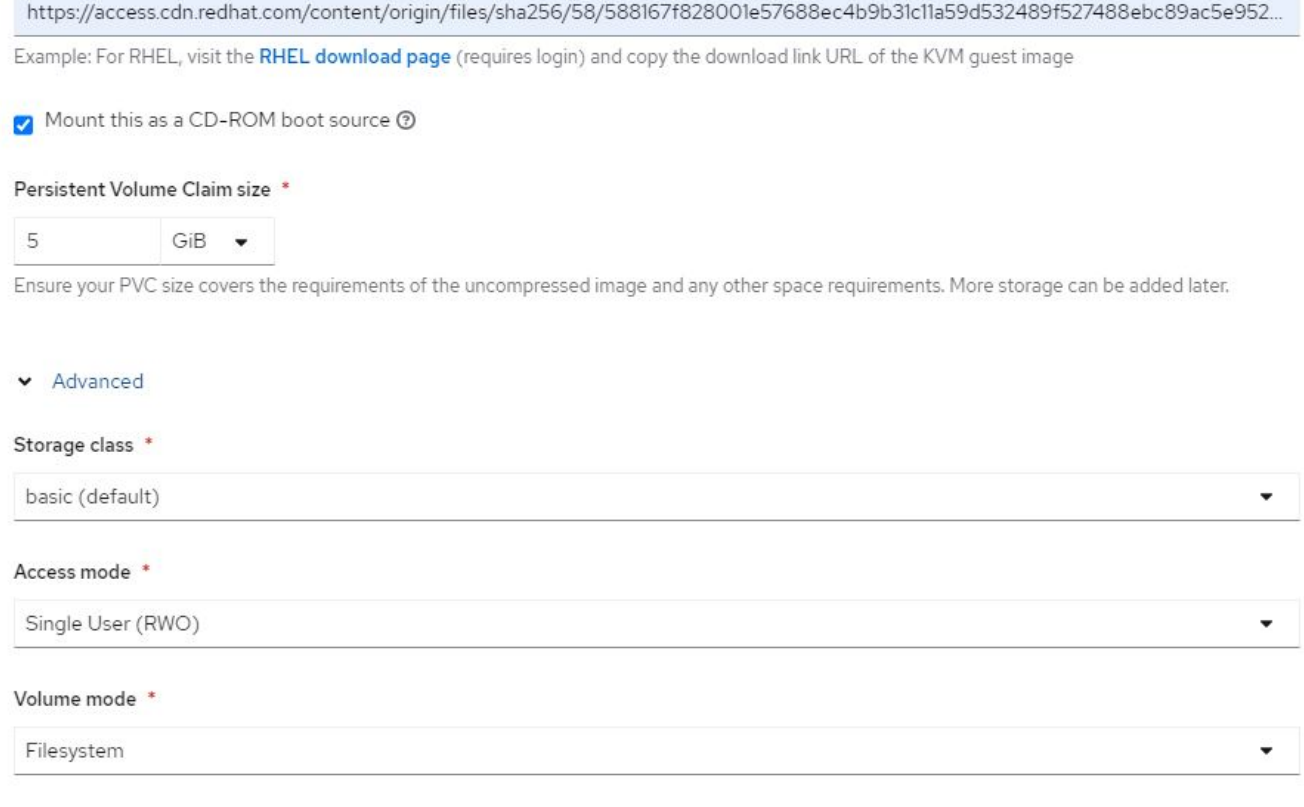

- 4. Si el sistema operativo seleccionado ya tiene configurada una fuente de inicio, se puede omitir el paso anterior.
- 5. En el panel Review and Create, seleccione el proyecto en el que desea crear la máquina virtual y proporcione los detalles de la máquina virtual. Asegúrese de que el origen de arranque está seleccionado para que sea Clone y arranque desde CD-ROM con el PVC apropiado asignado al sistema operativo seleccionado.

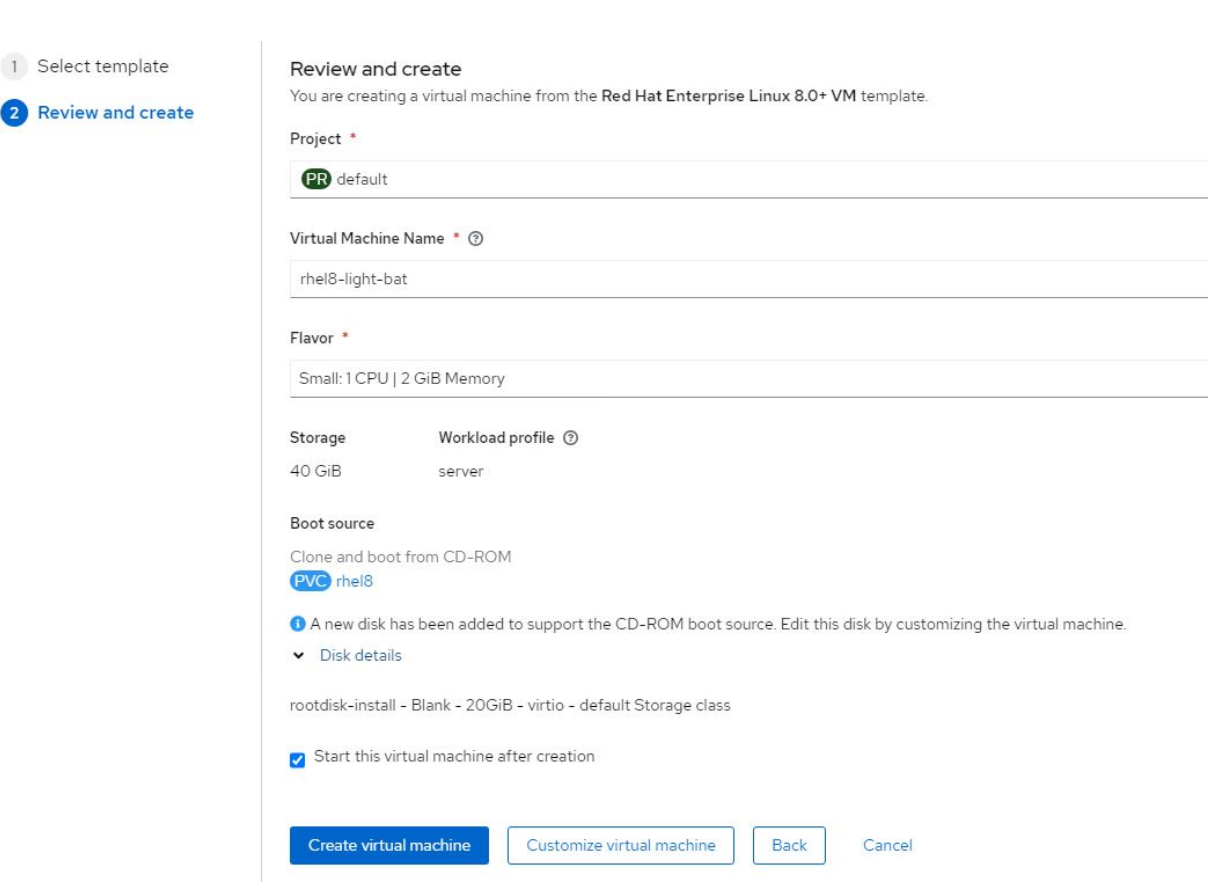

- 6. Si desea personalizar la máquina virtual, haga clic en Personalizar máquina virtual y modifique los parámetros necesarios.
- 7. Haga clic en Crear máquina virtual para crear la máquina virtual; esto hace girar un pod correspondiente en segundo plano.

Cuando se configura un origen de arranque para una plantilla o un sistema operativo a partir de una dirección URL o de un registro, crea un PVC en el openshift-virtualization-os-images Proyecta y descarga la imagen invitada de KVM en el PVC. Debe asegurarse de que las RVP de plantilla tienen suficiente espacio aprovisionado para acomodar la imagen invitada KVM para el SO correspondiente. Estos EVs se clonan y se adjuntan como rootdisks a máquinas virtuales cuando se crean utilizando las plantillas respectivas en cualquier proyecto.

## **Flujos de trabajo: Virtualización de Red Hat OpenShift con ONTAP de NetApp**

### **Migración dinámica de máquinas virtuales**

Migración dinámica es un proceso de migrar una instancia de máquina virtual de un nodo a otro en un clúster de OpenShift sin tiempos de inactividad. Para que la migración en vivo funcione en un clúster OpenShift, las máquinas virtuales deben estar enlazadas a EVs con el modo de acceso compartido ReadWriteMany. Entorno de administración Trident configurado con una SVM en un clúster ONTAP de NetApp habilitado para el protocolo NFS admite el acceso compartido ReadWriteMany para las RVP. Por lo tanto, los equipos virtuales con RVP solicitados de las clases de almacenamiento aprovisionadas por Trident desde una SVM habilitada para NFS se pueden migrar sin tiempo de inactividad.

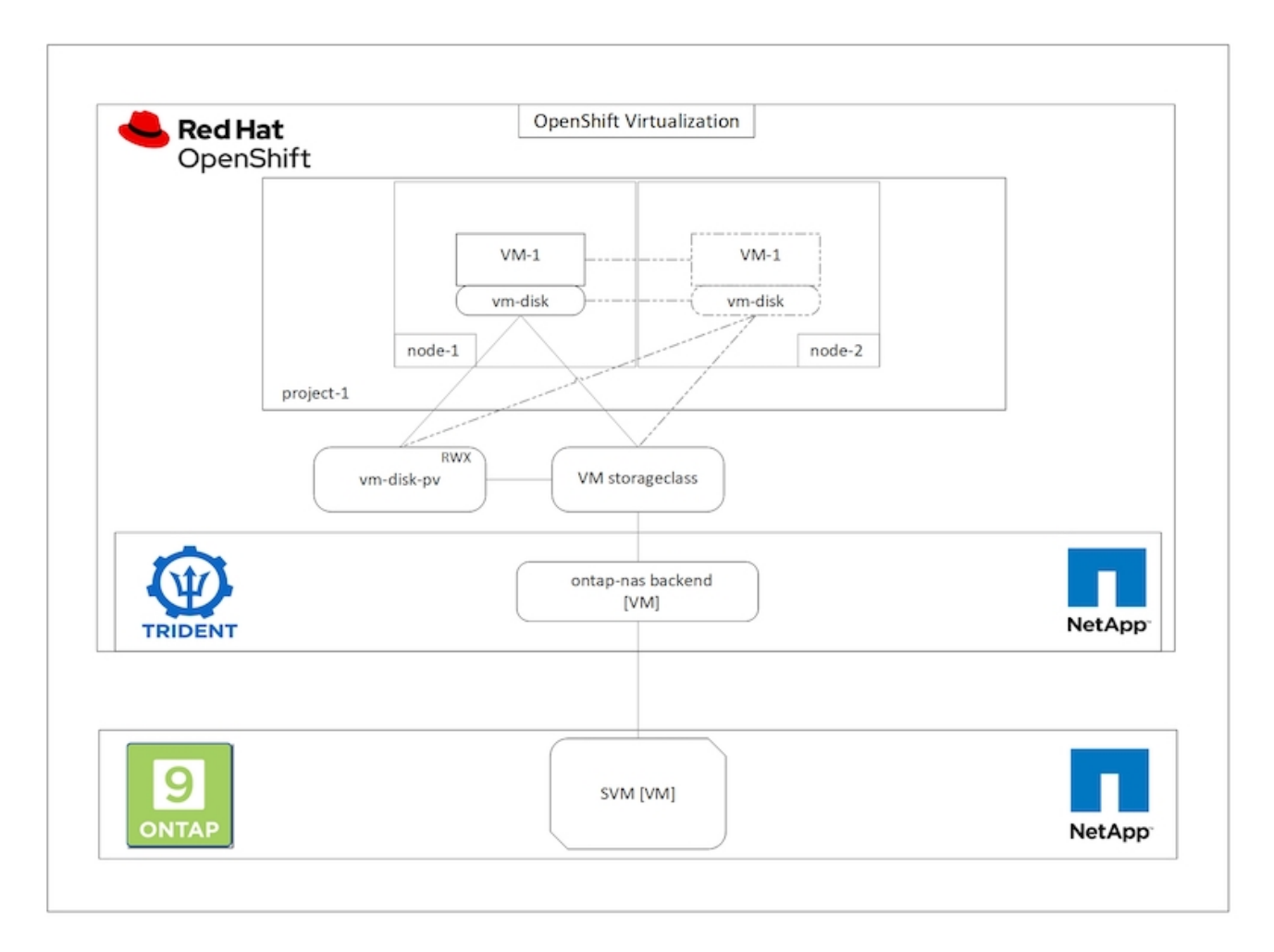

Para crear una VM enlazada a EVs con acceso compartido ReadWriteMany:

- 1. Desplácese hasta Workloads > Virtualization > Virtual Machines y haga clic en Create > with Wizard.
- 2. Seleccione el sistema operativo que desee y haga clic en Siguiente. Supongamos que el sistema operativo seleccionado ya tenía configurado un origen de arranque.
- 3. En el panel Review and Create, seleccione el proyecto en el que desea crear la máquina virtual y proporcione los detalles de la máquina virtual. Asegúrese de que el origen de arranque está seleccionado para que sea Clone y arranque desde CD-ROM con el PVC apropiado asignado al sistema operativo seleccionado.
- 4. Haga clic en Customize Virtual Machine y, a continuación, en Storage.
- 5. Haga clic en los tres puntos junto a rootdisk y asegúrese de que está seleccionada la opción storagegrid aprovisionado mediante Trident. Expanda Avanzado y seleccione acceso compartido (RWX) para el modo de acceso. A continuación, haga clic en Guardar.

# **Edit Disk**

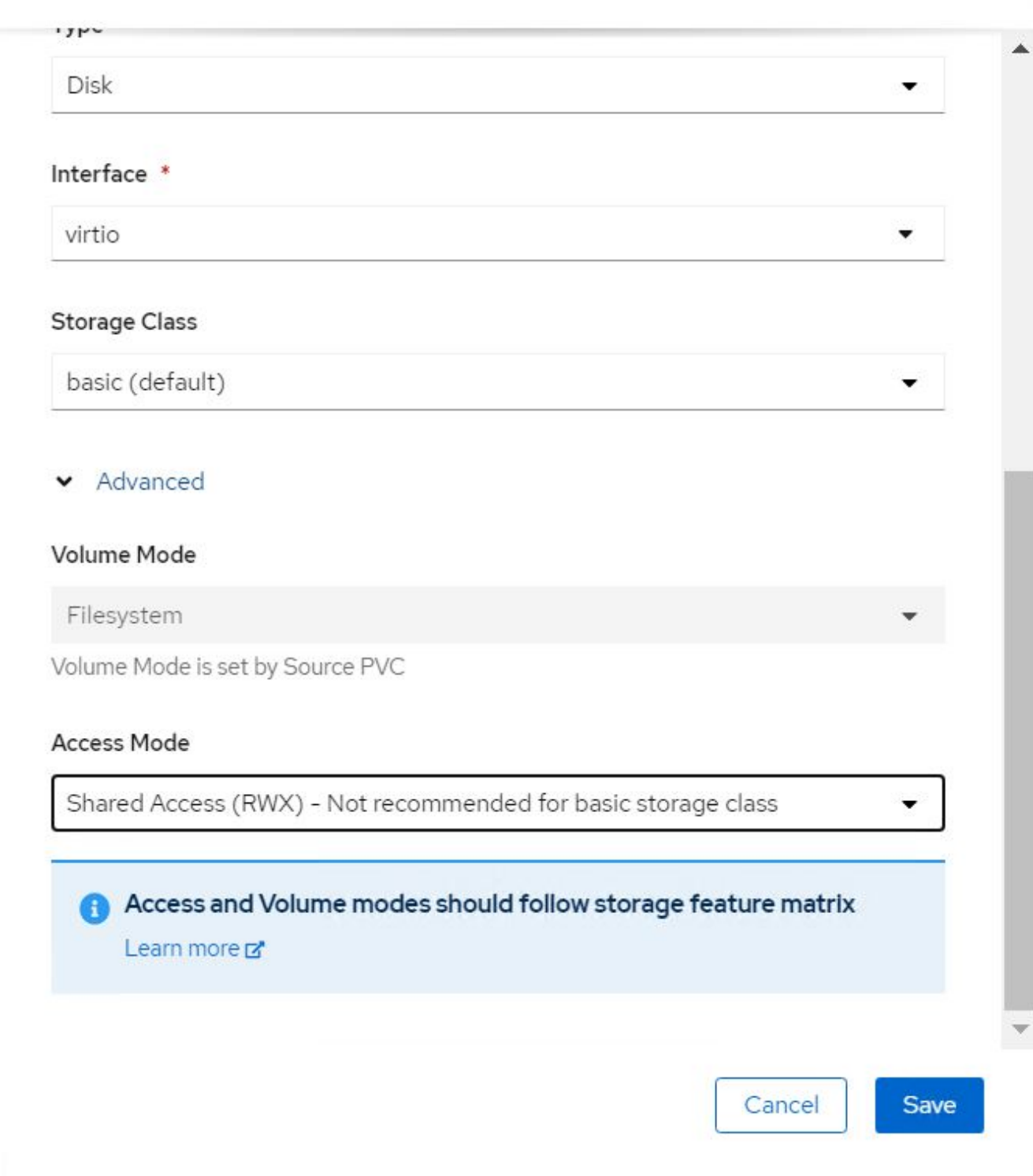

6. Haga clic en revisar y confirme y, a continuación, haga clic en Crear máquina virtual.

Para migrar manualmente una máquina virtual a otro nodo del clúster de OpenShift, realice los pasos siguientes.

1. Vaya a cargas de trabajo > virtualización > máquinas virtuales.

- 2. En el caso de la máquina virtual que desee migrar, haga clic en los tres puntos y, a continuación, haga clic en Migrate the Virtual Machine.
- 3. Haga clic en migrar cuando aparezca el mensaje para confirmar.

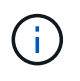

Una instancia de máquina virtual de un clúster de OpenShift migra automáticamente a otro nodo cuando el nodo original se pone en modo de mantenimiento si la estrategia de desalojetionStrategy se establece en LiveMigrate.

## **Flujos de trabajo: Virtualización de Red Hat OpenShift con ONTAP de NetApp**

### **Clonado de máquinas virtuales**

La clonación de una VM existente en OpenShift se logra con la compatibilidad de la función de clonación Volume CSI de Astra Trident. La clonación de volúmenes CSI permite la creación de un nuevo PVC utilizando un PVC existente como origen de datos duplicando su PV. Después de crear el nuevo PVC, funciona como una entidad independiente y sin ningún vínculo ni dependencia del PVC de origen.

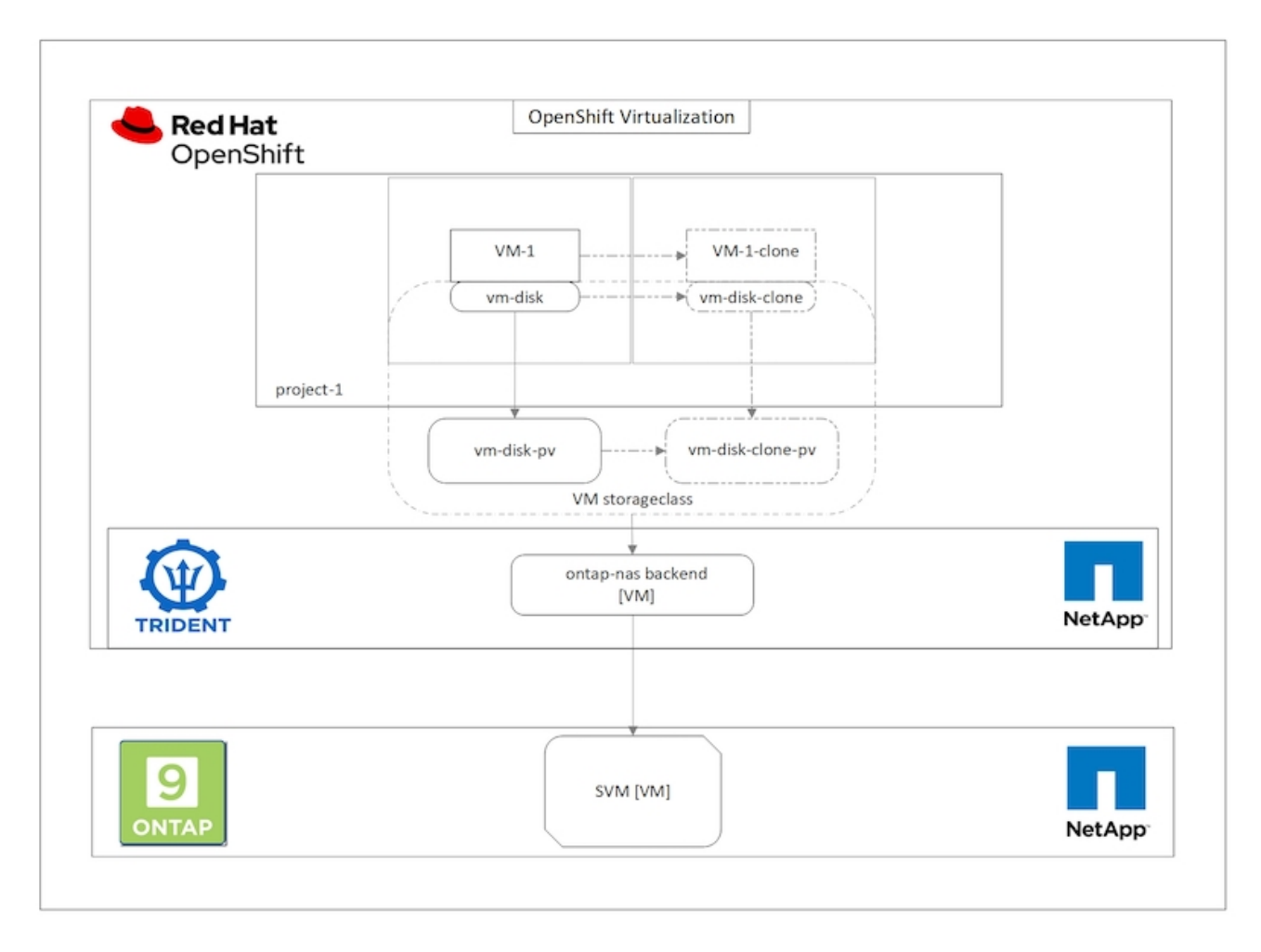

Hay ciertas restricciones en la clonación de volúmenes de CSI a tener en cuenta:

- 1. El PVC de origen y el PVC de destino deben estar en el mismo proyecto.
- 2. El clonado se admite en la misma clase de almacenamiento.
- 3. El clonado solo se puede realizar cuando los volúmenes de origen y de destino utilizan la misma

configuración VolumeMode; por ejemplo, un volumen de bloques solo se puede clonar en otro volumen de bloques.

Los equipos virtuales de un clúster de OpenShift se pueden clonar de dos formas distintas:

- 1. Apagando la máquina virtual de origen
- 2. Manteniendo activo la máquina virtual de origen

### **Apagando la máquina virtual de origen**

Clonar una máquina virtual existente cerrando una máquina virtual es una función OpenShift nativa que se implementa con la compatibilidad de Astra Trident. Complete los siguientes pasos para clonar una máquina virtual.

- 1. Vaya a cargas de trabajo > virtualización > máquinas virtuales y haga clic en los tres puntos junto a la máquina virtual que desea clonar.
- 2. Haga clic en Clone Virtual Machine e proporcione los detalles de la nueva máquina virtual.

# **Clone Virtual Machine**

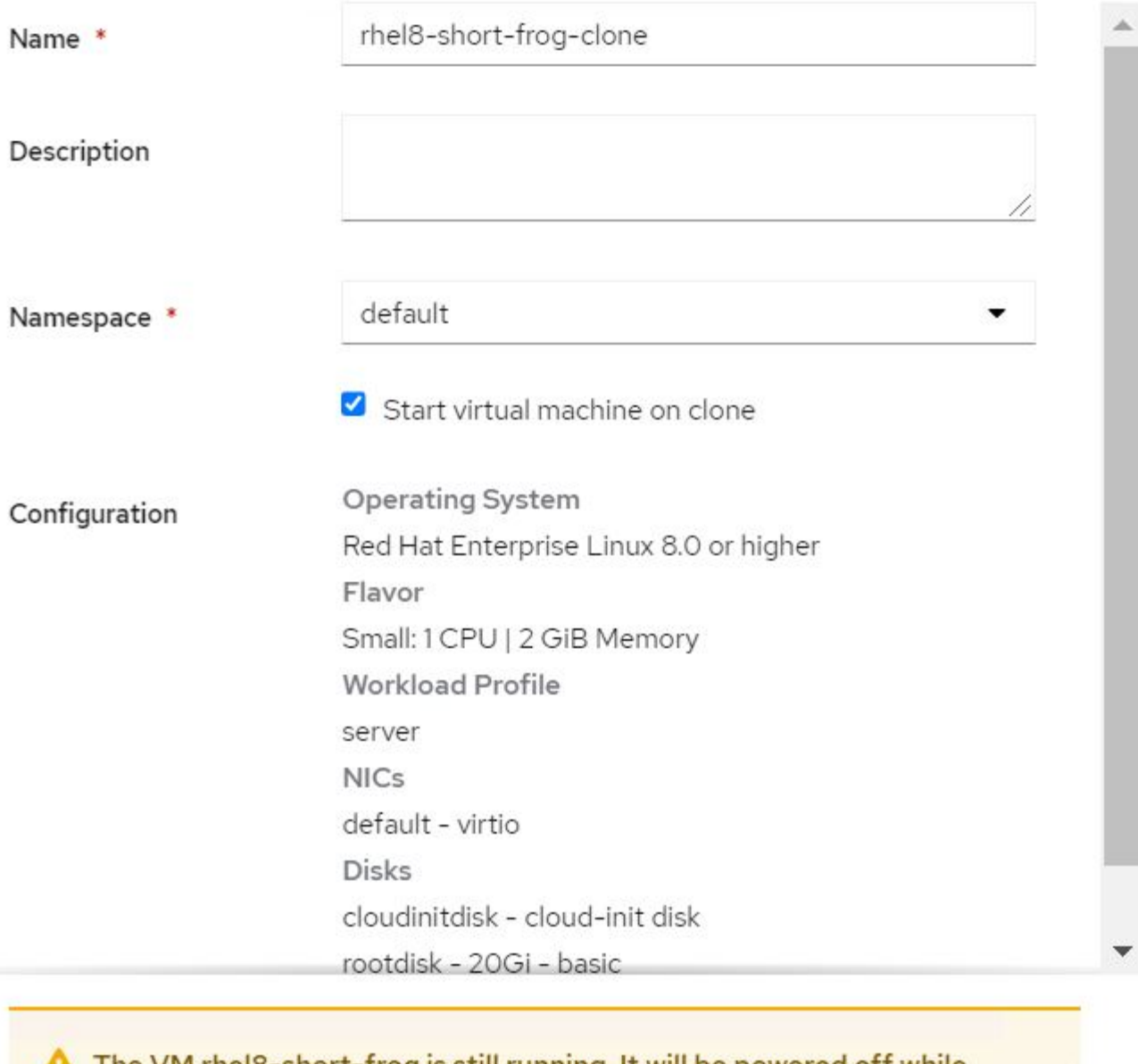

The VM rheI8-short-frog is still running. It will be powered off while cloning.

Cancel

**Clone Virtual Machine** 

- 3. Haga clic en Clone Virtual Machine; se cierra la máquina virtual de origen e inicia la creación del equipo virtual clonado.
- 4. Una vez completado este paso, puede acceder al contenido del equipo virtual clonado y verificarlo.

### **Manteniendo activo la máquina virtual de origen**

También es posible clonar una máquina virtual existente clonando la RVP existente del equipo virtual de origen y, luego, crear un nuevo equipo virtual con el RVP clonado. Este método no requiere que apague la VM de origen. Complete los siguientes pasos para clonar una máquina virtual sin apagarlo.

- 1. Vaya a almacenamiento > PersistentVolumeClaments y haga clic en los tres puntos junto a la RVP que está conectada a la máquina virtual de origen.
- 2. Haga clic en Clone PVC y proporcione los detalles de la nueva RVP.

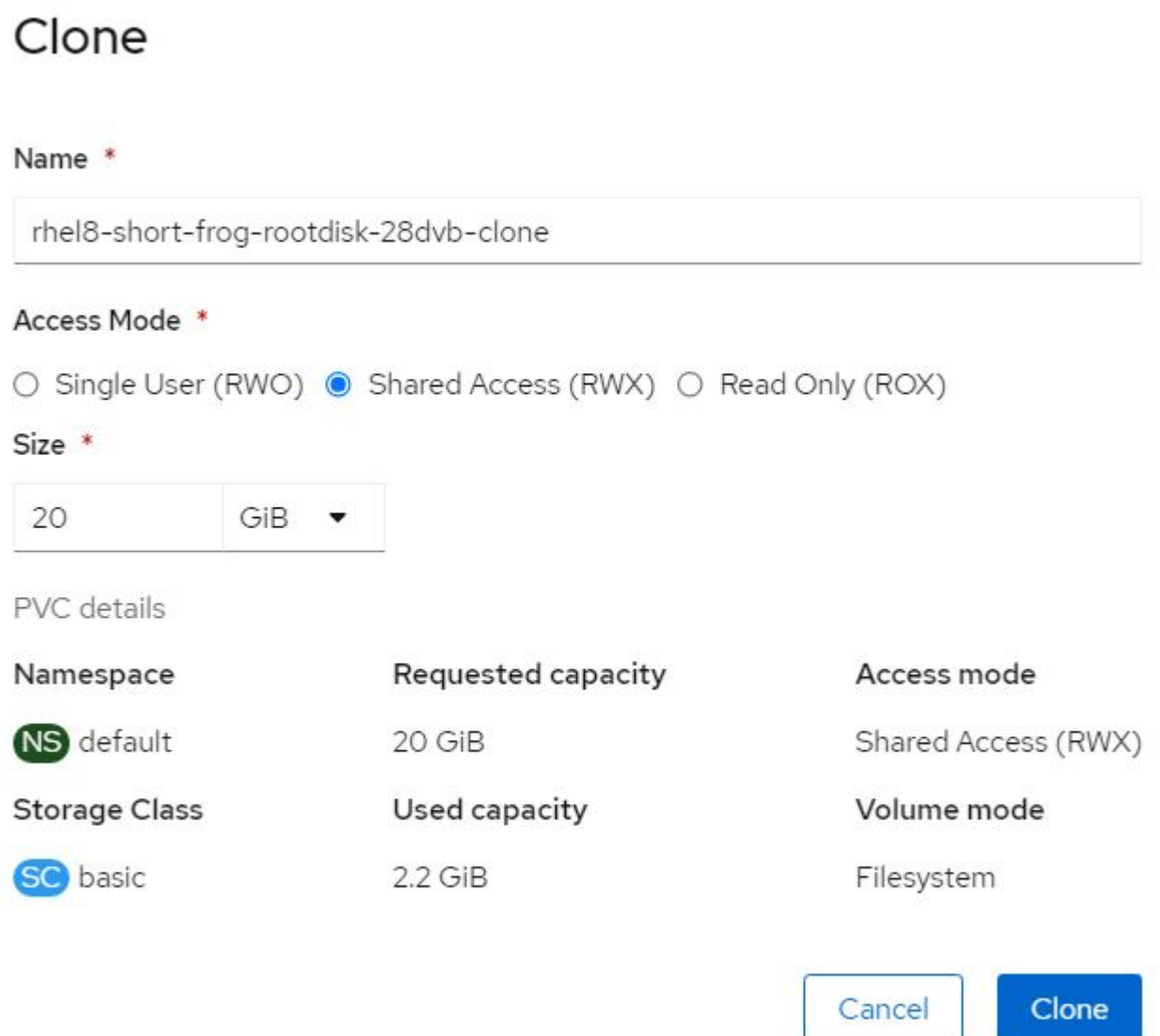

- 3. A continuación, haga clic en Clonar. De este modo se crea una RVP para la nueva máquina virtual.
- 4. Desplácese hasta cargas de trabajo > virtualización > Máquinas virtuales y haga clic en Crear > con AYLMA.
- 5. En la sección SPEC > template > Spec > Volumes, asocie el PVC clonado en lugar del disco de contenedor. Proporcione los demás detalles de la nueva VM de acuerdo con sus requisitos.

```
- name: rootdisk
   persistentVolumeClaim:
      claimName: rhel8-short-frog-rootdisk-28dvb-clone
```
- 6. Haga clic en Create para crear la nueva máquina virtual.
- 7. Una vez que la máquina virtual se haya creado correctamente, compruebe que la nueva máquina virtual sea un clon de la máquina virtual de origen.

## **Flujos de trabajo: Virtualización de Red Hat OpenShift con ONTAP de NetApp**

### **Crear una máquina virtual desde una snapshot**

Con Astra Trident y Red Hat OpenShift, los usuarios pueden hacer una copia Snapshot de un volumen persistente en las clases de almacenamiento que aprovisiona. Con esta función, los usuarios pueden tomar una copia de un momento específico de un volumen y usarla para crear un nuevo volumen o restaurar el mismo volumen de vuelta a un estado anterior. Esto permite o admite una serie de casos prácticos, desde la reversión a clones y la restauración de datos.

Para las operaciones de Snapshot en OpenShift, se deben definir los recursos VolumeSnapshotClass, VolumeSnapshot y VolumeSnapshotContent.

- Una copia de Snapshot de VolumeSnapshotContent es la copia de Snapshot real que se toma de un volumen del clúster. Es un recurso para todo el clúster análogo al volumen persistente para almacenamiento.
- Una copia Snapshot de volumen es una solicitud para crear la copia Snapshot de un volumen. Es análogo a una reclamación de volumen persistente.
- VolumeSnapshotClass permite que el administrador especifique diferentes atributos para una copia VolumeSnapshot. Permite tener distintos atributos para las diferentes copias Snapshot realizadas desde el mismo volumen.

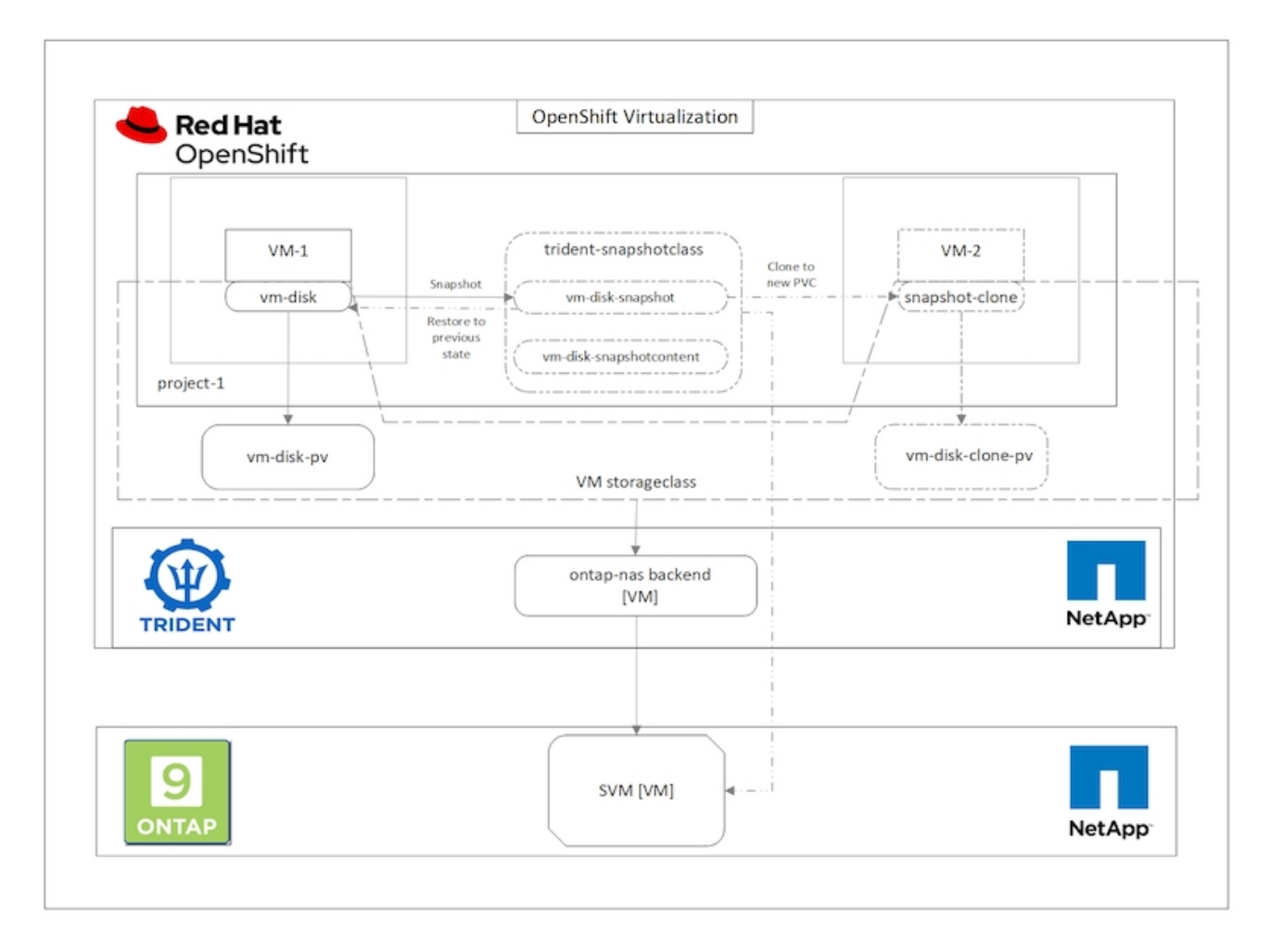

Para crear una instantánea de un equipo virtual, complete los siguientes pasos:

- 1. Cree una copia Snapshot de VolumeshotClass que puede utilizarse para crear una copia Snapshot de Volume. Vaya a almacenamiento > VolumeSnapshotClasses y haga clic en Create VolumeSnapshotClass.
- 2. Introduzca el nombre de la clase de Snapshot, introduzca csi.trident.netapp.io para el controlador y haga clic en Create.

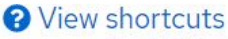

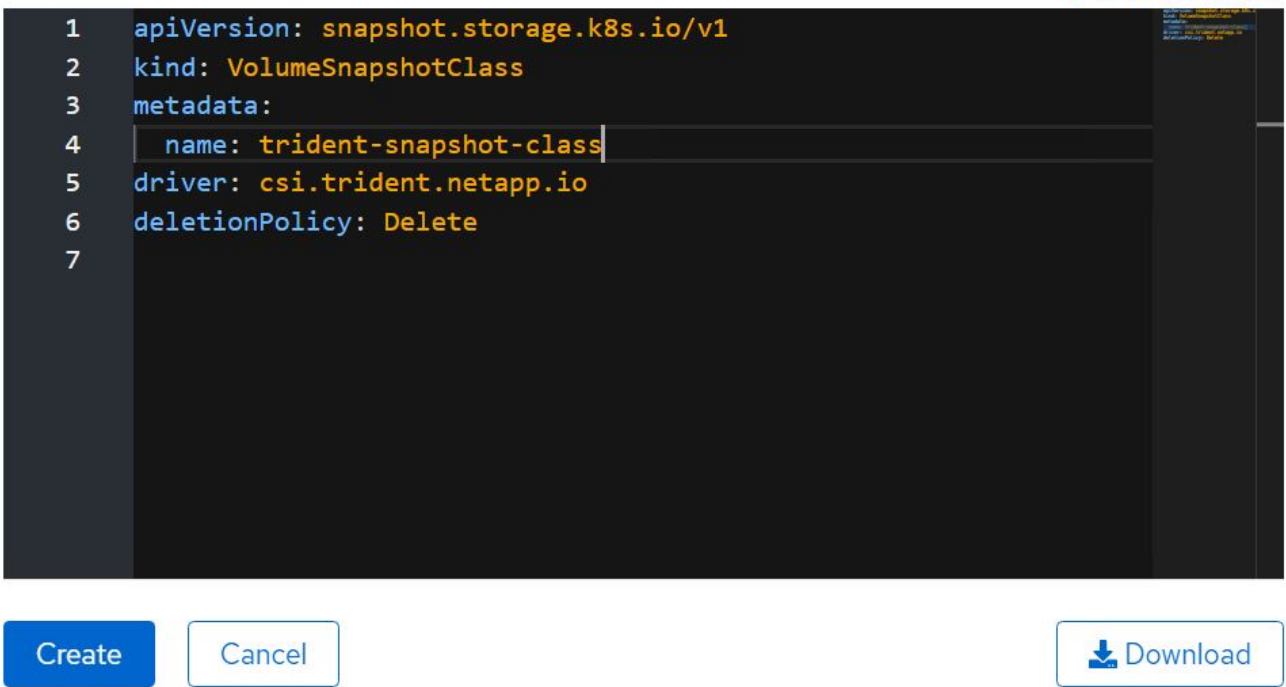

- 3. Identifique la RVP que está Unido a la máquina virtual de origen y, a continuación, cree una copia Snapshot de esa RVP. Vaya a. Storage > VolumeSnapshots Y haga clic en Create VolumeSnapshots.
- 4. Seleccione la RVP para la que desea crear la Snapshot, introduzca el nombre de la Snapshot o acepte el valor predeterminado y seleccione VolumeSnapshotClass adecuado. A continuación, haga clic en Crear.

# Create VolumeSnapshot

**Edit YAML** 

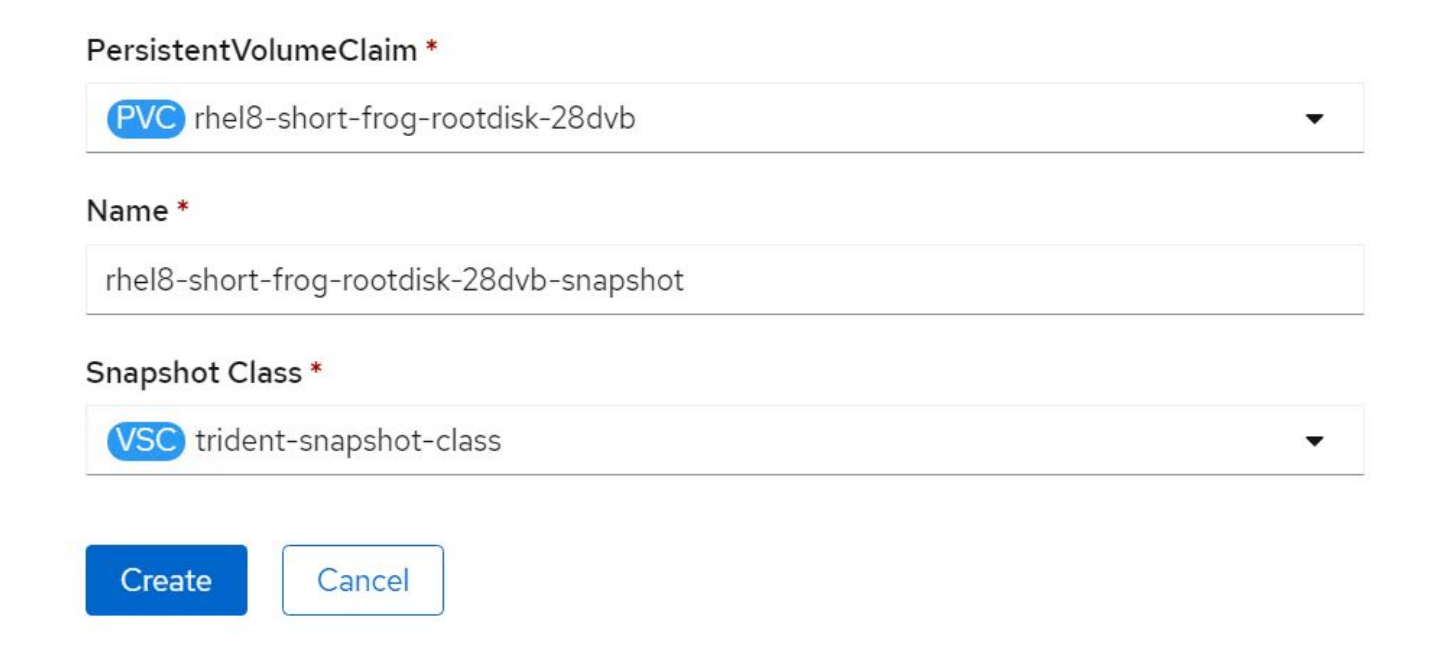

5. Esto crea la snapshot de la RVP en ese momento específico.

### **Crear una nueva máquina virtual a partir de la copia de Snapshot**

- 1. En primer lugar, restaure la snapshot en una nueva RVP. Desplácese hasta almacenamiento > VolumeSnapshots, haga clic en los tres puntos junto a la snapshot que desea restaurar y haga clic en Restore como nueva RVP.
- 2. Introduzca los detalles del nuevo PVC y haga clic en Restore. De este modo se crea una nueva RVP.

# Restore as new PVC

When restore action for snapshot rhel8-short-frog-rootdisk-28dvb-snapshot is finished a new crash-consistent PVC copy will be created.

### Name \*

rhel8-short-frog-rootdisk-28dvb-snapshot-restore

## Storage Class \*

**SC** basic

### Access Mode \*

○ Single User (RWO) ● Shared Access (RWX) ○ Read Only (ROX)

### Size \*

20 GiB

VolumeSnapshot details

Created at **3** May 21, 12:46 am

**Status** Ready Namespace NS default

**API** version snapshot.storage.k8s.io/v1

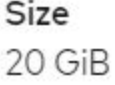

3. A continuación, cree una nueva máquina virtual a partir de esta RVP. Desplácese hasta cargas de trabajo > virtualización > Máquinas virtuales y haga clic en Crear > con AYLMA.

4. En la sección Spec > template > Volumes, especifique la nueva RVP creada en Snapshot en lugar de en el disco de contenedor. Proporcione los demás detalles de la nueva VM de acuerdo con sus requisitos.

```
- name: rootdisk
   persistentVolumeClaim:
      claimName: rhel8-short-frog-rootdisk-28dvb-snapshot-restore
```
- 5. Haga clic en Create para crear la nueva máquina virtual.
- 6. Una vez que la máquina virtual se haya creado correctamente, acceda y compruebe que la nueva máquina virtual tenga el mismo estado que la de la máquina virtual cuyo RVP se utilizó para crear la snapshot en el momento en que se creó la snapshot.

## **Flujos de trabajo: Virtualización de Red Hat OpenShift con ONTAP de NetApp**

### **Migración de equipos virtuales de VMware a OpenShift Virtualization mediante Migration Toolkit for Virtualization**

En esta sección, veremos cómo utilizar el Kit de herramientas de migración para virtualización (MTV) para migrar máquinas virtuales de VMware a la virtualización OpenShift ejecutándose en la plataforma de contenedores OpenShift e integrada con el almacenamiento de NetApp ONTAP mediante Astra Trident.

El siguiente vídeo muestra una demostración de la migración de una máquina virtual RHEL de VMware a OpenShift Virtualization mediante ontap-san para el almacenamiento persistente.

[Uso de Red Hat MTV para migrar máquinas virtuales a OpenShift Virtualization con almacenamiento de](https://netapp.hosted.panopto.com/Panopto/Pages/Embed.aspx?id=bac58645-dd75-4e92-b5fe-b12b015dc199) [NetApp ONTAP](https://netapp.hosted.panopto.com/Panopto/Pages/Embed.aspx?id=bac58645-dd75-4e92-b5fe-b12b015dc199)

El siguiente diagrama muestra una vista de alto nivel de la migración de una VM de VMware a Red Hat OpenShift Virtualization.

## **Migration of VM from VMware to OpenShift Virtualization**

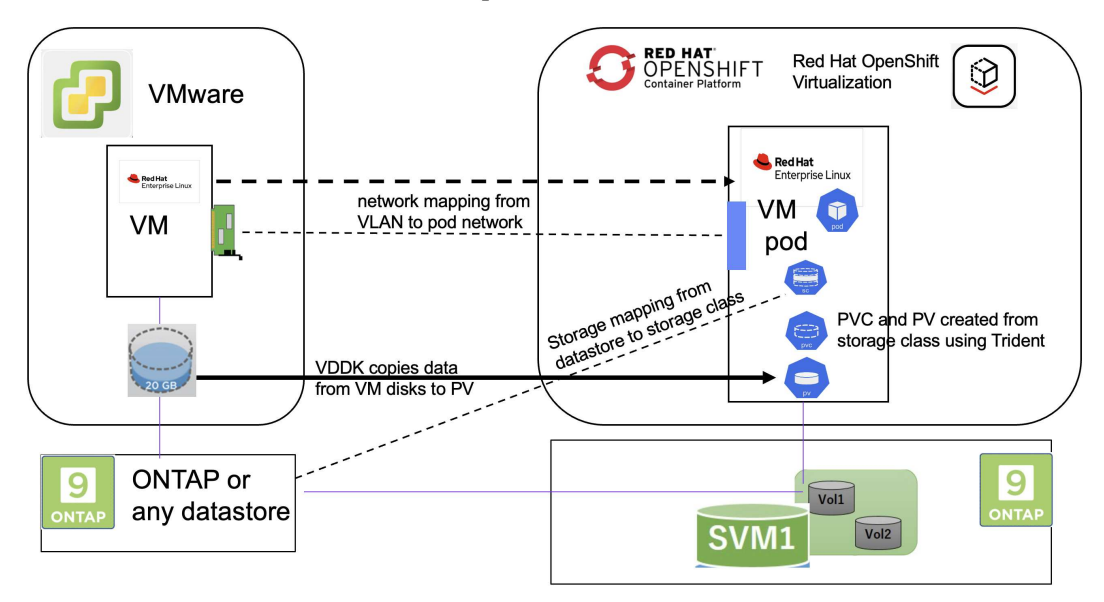

### **En VMware**

- Se instaló un equipo virtual RHEL 9 con rhel 9,3 con las siguientes configuraciones:
	- CPU: 2, Memoria: 20 GB, Disco duro: 20 GB
	- credenciales de usuario: credenciales de usuario raíz y de usuario administrador
- Una vez que el equipo virtual estaba listo, se instaló el servidor postgresql.
	- el servidor postgresql se inició y se activó para iniciarse en el arranque

```
systemctl start postgresql.service`
systemctl enable postgresql.service
The above command ensures that the server can start in the VM in
OpenShift Virtualization after migration
```
◦ Se agregaron 2 bases de datos, 1 tabla y 1 fila en la tabla. Consulte ["aquí"](https://access.redhat.com/documentation/fr-fr/red_hat_enterprise_linux/9/html/configuring_and_using_database_servers/installing-postgresql_using-postgresql) Para obtener las instrucciones para instalar el servidor postgresql en RHEL y crear entradas de base de datos y tabla.

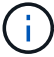

Asegúrese de iniciar el servidor postgresql y activar el servicio para que se inicie en el inicio.

### **En OpenShift Cluster**

Antes de instalar MTV se completaron las siguientes instalaciones:

- Cluster OpenShift 4.13.34
- ["Astra Trident 23,10"](https://docs.netapp.com/us-en/trident/trident-get-started/kubernetes-deploy.html)
- Multivía en los nodos del clúster habilitados para iSCSI (para el tipo de almacenamiento ontap-san). Consulte el yaml proporcionado para crear un conjunto de daemon que habilite iSCSI en cada nodo del cluster.
- Back-end de Trident y clase de almacenamiento para SAN de ONTAP mediante iSCSI. Consulte los archivos yaml proporcionados para obtener información sobre el backend trident y la clase de almacenamiento.
- ["Virtualización OpenShift"](https://docs.openshift.com/container-platform/4.13/virt/install/installing-virt-web.html)

Para instalar iscsi y multivía en los nodos del cluster de OpenShift, utilice el archivo yaml que se muestra a continuación

**Preparación de los nodos del clúster para iSCSI**

```
apiVersion: apps/v1
kind: DaemonSet
metadata:
    namespace: trident
    name: trident-iscsi-init
    labels:
      name: trident-iscsi-init
spec:
```

```
  selector:
      matchLabels:
        name: trident-iscsi-init
    template:
      metadata:
        labels:
          name: trident-iscsi-init
      spec:
        hostNetwork: true
        serviceAccount: trident-node-linux
        initContainers:
        - name: init-node
          command:
            - nsenter
          - --mount=/proc/1/ns/mnt
          - -  - sh
          - -cargs: ["$(STARTUP SCRIPT)"]
          image: alpine:3.7
          env:
        - name: STARTUP SCRIPT
            value: |
               #! /bin/bash
             sudo yum install -y lsscsi iscsi-initiator-utils sg3 utils
device-mapper-multipath
               rpm -q iscsi-initiator-utils
             sudo sed -i 's/^\(node.session.scan\).*/\1 = manual/'
/etc/iscsi/iscsid.conf
               cat /etc/iscsi/initiatorname.iscsi
             sudo mpathconf --enable --with multipathd y --find multipaths
n
               sudo systemctl enable --now iscsid multipathd
             sudo systemctl enable --now iscsi
           securityContext:
            privileged: true
        hostPID: true
        containers:
        - name: wait
          image: k8s.gcr.io/pause:3.1
        hostPID: true
        hostNetwork: true
        tolerations:
        - effect: NoSchedule
          key: node-role.kubernetes.io/master
    updateStrategy:
```
Utilice el siguiente archivo yaml para crear una configuración de backend trident para utilizar el almacenamiento san de ONTAP **Trident backend para iSCSI**

```
apiVersion: v1
kind: Secret
metadata:
    name: backend-tbc-ontap-san-secret
type: Opaque
stringData:
  username: <username>
  password: <password>
---
apiVersion: trident.netapp.io/v1
kind: TridentBackendConfig
metadata:
   name: ontap-san
spec:
   version: 1
    storageDriverName: ontap-san
  managementLIF: < management LIF>
    backendName: ontap-san
    svm: <SVM name>
    credentials:
      name: backend-tbc-ontap-san-secret
```
Utilice el siguiente archivo yaml para crear una configuración de clase de almacenamiento trident para utilizar el almacenamiento san de ONTAP **Clase de almacenamiento Trident para iSCSI**

```
apiVersion: storage.k8s.io/v1
kind: StorageClass
metadata:
    name: ontap-san
provisioner: csi.trident.netapp.io
parameters:
    backendType: "ontap-san"
   media: "ssd"
    provisioningType: "thin"
    snapshots: "true"
allowVolumeExpansion: true
```
### **Instalar MTV**

Ahora puede instalar el Kit de herramientas de migración para la virtualización (MTV). Consulte las instrucciones proporcionadas ["aquí"](https://access.redhat.com/documentation/en-us/migration_toolkit_for_virtualization/2.5/html/installing_and_using_the_migration_toolkit_for_virtualization/installing-the-operator) para obtener ayuda con la instalación.

La interfaz de usuario de Migration Toolkit for Virtualization (MTV) está integrada en la consola web de OpenShift.

Puede consultar ["aquí"](https://access.redhat.com/documentation/en-us/migration_toolkit_for_virtualization/2.5/html/installing_and_using_the_migration_toolkit_for_virtualization/migrating-vms-web-console#mtv-ui_mtv) para empezar a usar la interfaz de usuario para varias tareas.

### **Crear proveedor fuente**

Para migrar la máquina virtual RHEL de VMware a OpenShift Virtualization, primero debe crear el proveedor de origen para VMware. Consulte las instrucciones ["aquí"](https://access.redhat.com/documentation/en-us/migration_toolkit_for_virtualization/2.5/html/installing_and_using_the_migration_toolkit_for_virtualization/migrating-vms-web-console#adding-providers) para crear el proveedor de origen.

Necesitas lo siguiente para crear tu proveedor fuente de VMware:

- URL de vCenter
- Credenciales de vCenter
- Huella digital del servidor de vCenter
- Imagen VDDK en un repositorio

Creación de proveedor de origen de ejemplo:

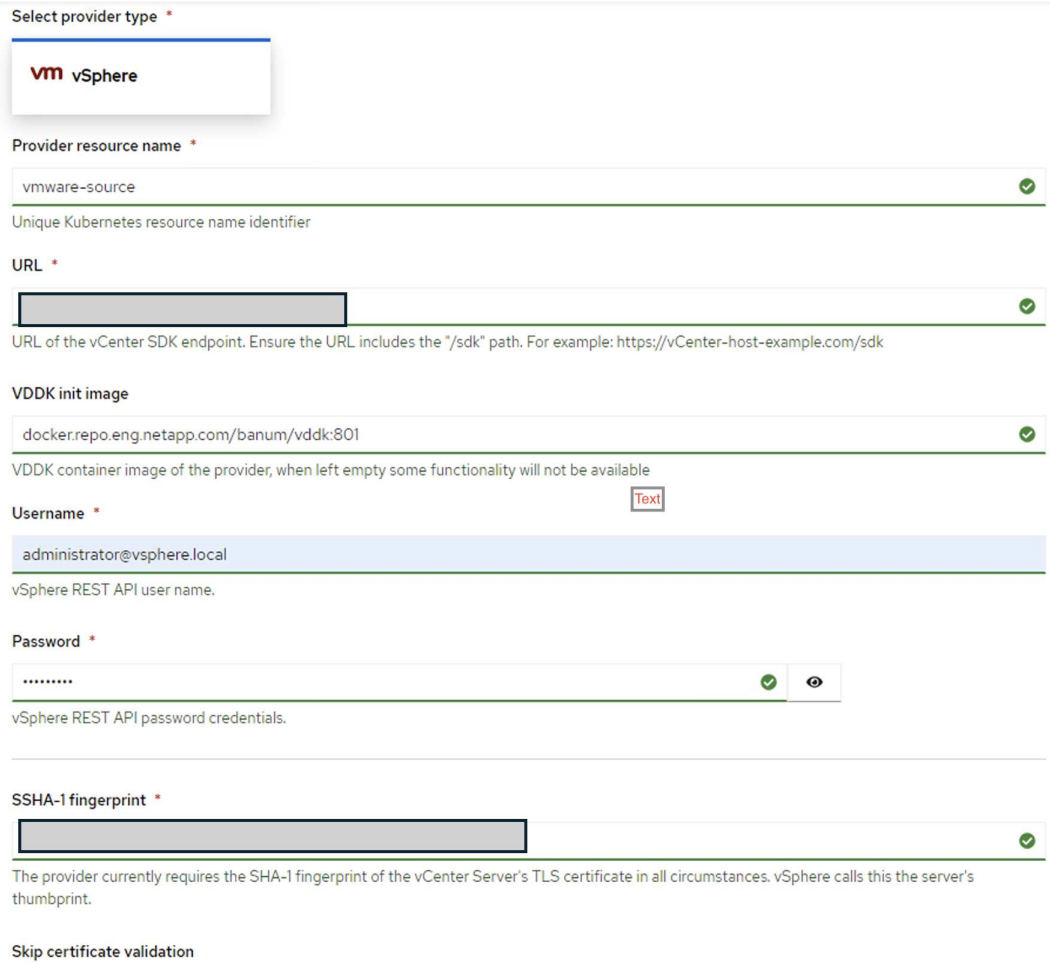

 $\overline{\mathbf{z}}$ 

 $(i)$ 

Migration Toolkit for Virtualization (MTV) utiliza el SDK de VMware Virtual Disk Development Kit (VDDK) para acelerar la transferencia de discos virtuales desde VMware vSphere. Por lo tanto, la creación de una imagen VDDK, aunque opcional, es muy recomendable. Para hacer uso de esta función, descargue el VMware Virtual Disk Development Kit (VDDK), cree una imagen VDDK y empuje la imagen VDDK en su registro de imágenes.

Siga las instrucciones proporcionadas ["aquí"](https://access.redhat.com/documentation/en-us/migration_toolkit_for_virtualization/2.5/html/installing_and_using_the_migration_toolkit_for_virtualization/prerequisites#creating-vddk-image_mtv) Para crear y enviar la imagen VDDK a un registro accesible desde el cluster OpenShift.

### **Crear proveedor de destino**

El clúster de hosts se agrega automáticamente a medida que el proveedor de virtualización de OpenShift es el proveedor de origen.

### **Crear Plan de Migración**

Siga las instrucciones proporcionadas ["aquí"](https://access.redhat.com/documentation/en-us/migration_toolkit_for_virtualization/2.5/html/installing_and_using_the_migration_toolkit_for_virtualization/migrating-vms-web-console#creating-migration-plan_mtv) para crear un plan de migración.

Al crear un plan, debe crear lo siguiente si aún no se ha creado:

- Una asignación de red para asignar la red de origen a la red de destino.
- Asignación de almacenamiento para asignar el almacén de datos de origen a la clase de almacenamiento de destino. Para esto puede elegir el tipo de almacenamiento ontap-san. Una vez creado el plan de migración, el estado del plan debe mostrar **Listo** y ahora deberías poder **Iniciar** el plan.

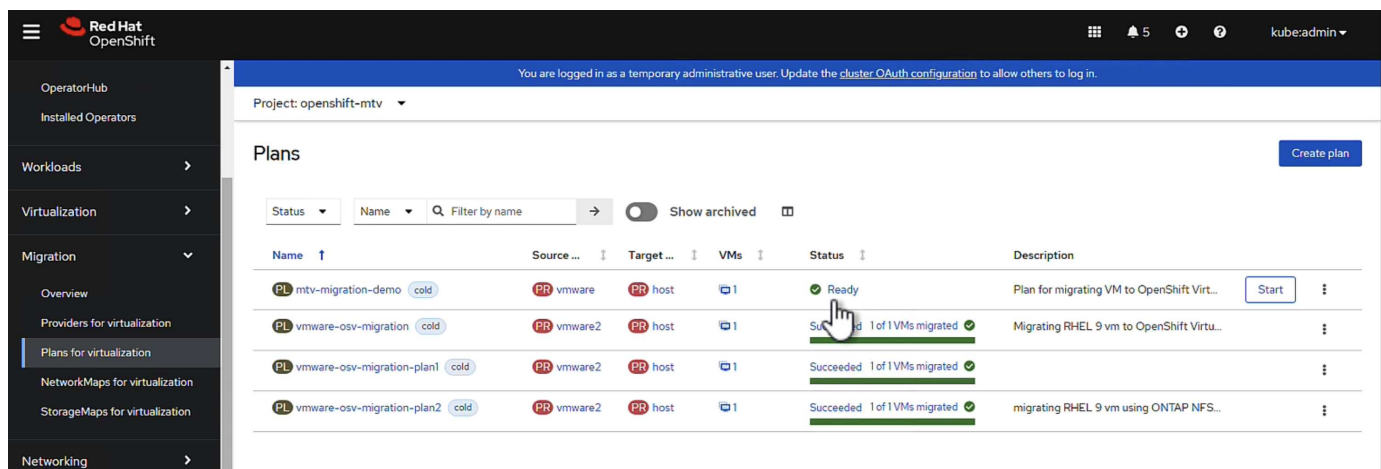

Al hacer clic en **Start** se ejecutará una secuencia de pasos para completar la migración de la VM.

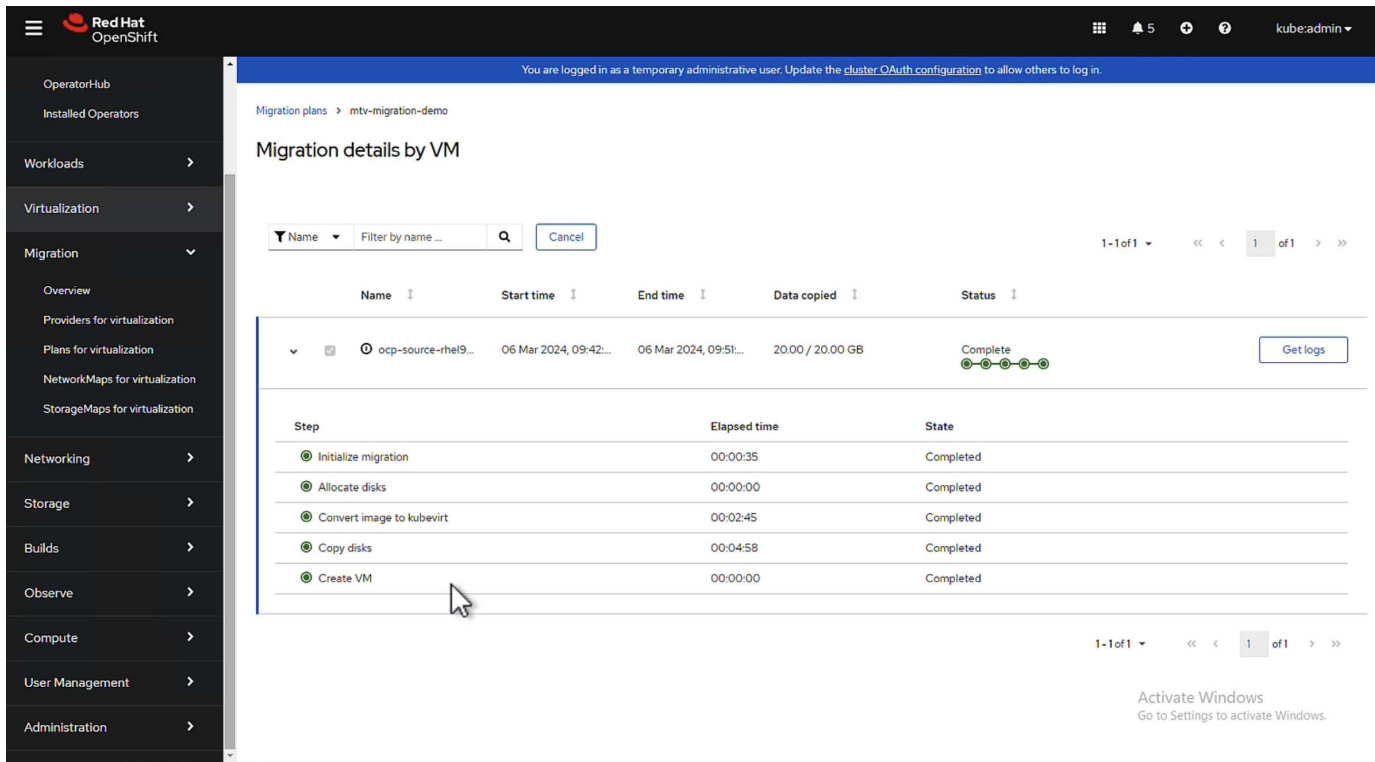

Cuando se completen todos los pasos, puede ver las VM migradas haciendo clic en las **máquinas virtuales** bajo **Virtualización** en el menú de navegación del lado izquierdo. Se proporcionan instrucciones para acceder a las máquinas virtuales ["aquí".](https://docs.openshift.com/container-platform/4.13/virt/virtual_machines/virt-accessing-vm-consoles.html)

Es posible iniciar sesión en la máquina virtual y verificar el contenido de las bases de datos posgresql. Las bases de datos, las tablas y las entradas de la tabla deben ser las mismas que las creadas en la máquina virtual de origen.

### **Información de copyright**

Copyright © 2024 NetApp, Inc. Todos los derechos reservados. Imprimido en EE. UU. No se puede reproducir este documento protegido por copyright ni parte del mismo de ninguna forma ni por ningún medio (gráfico, electrónico o mecánico, incluidas fotocopias, grabaciones o almacenamiento en un sistema de recuperación electrónico) sin la autorización previa y por escrito del propietario del copyright.

El software derivado del material de NetApp con copyright está sujeto a la siguiente licencia y exención de responsabilidad:

ESTE SOFTWARE LO PROPORCIONA NETAPP «TAL CUAL» Y SIN NINGUNA GARANTÍA EXPRESA O IMPLÍCITA, INCLUYENDO, SIN LIMITAR, LAS GARANTÍAS IMPLÍCITAS DE COMERCIALIZACIÓN O IDONEIDAD PARA UN FIN CONCRETO, CUYA RESPONSABILIDAD QUEDA EXIMIDA POR EL PRESENTE DOCUMENTO. EN NINGÚN CASO NETAPP SERÁ RESPONSABLE DE NINGÚN DAÑO DIRECTO, INDIRECTO, ESPECIAL, EJEMPLAR O RESULTANTE (INCLUYENDO, ENTRE OTROS, LA OBTENCIÓN DE BIENES O SERVICIOS SUSTITUTIVOS, PÉRDIDA DE USO, DE DATOS O DE BENEFICIOS, O INTERRUPCIÓN DE LA ACTIVIDAD EMPRESARIAL) CUALQUIERA SEA EL MODO EN EL QUE SE PRODUJERON Y LA TEORÍA DE RESPONSABILIDAD QUE SE APLIQUE, YA SEA EN CONTRATO, RESPONSABILIDAD OBJETIVA O AGRAVIO (INCLUIDA LA NEGLIGENCIA U OTRO TIPO), QUE SURJAN DE ALGÚN MODO DEL USO DE ESTE SOFTWARE, INCLUSO SI HUBIEREN SIDO ADVERTIDOS DE LA POSIBILIDAD DE TALES DAÑOS.

NetApp se reserva el derecho de modificar cualquiera de los productos aquí descritos en cualquier momento y sin aviso previo. NetApp no asume ningún tipo de responsabilidad que surja del uso de los productos aquí descritos, excepto aquello expresamente acordado por escrito por parte de NetApp. El uso o adquisición de este producto no lleva implícita ninguna licencia con derechos de patente, de marcas comerciales o cualquier otro derecho de propiedad intelectual de NetApp.

Es posible que el producto que se describe en este manual esté protegido por una o más patentes de EE. UU., patentes extranjeras o solicitudes pendientes.

LEYENDA DE DERECHOS LIMITADOS: el uso, la copia o la divulgación por parte del gobierno están sujetos a las restricciones establecidas en el subpárrafo (b)(3) de los derechos de datos técnicos y productos no comerciales de DFARS 252.227-7013 (FEB de 2014) y FAR 52.227-19 (DIC de 2007).

Los datos aquí contenidos pertenecen a un producto comercial o servicio comercial (como se define en FAR 2.101) y son propiedad de NetApp, Inc. Todos los datos técnicos y el software informático de NetApp que se proporcionan en este Acuerdo tienen una naturaleza comercial y se han desarrollado exclusivamente con fondos privados. El Gobierno de EE. UU. tiene una licencia limitada, irrevocable, no exclusiva, no transferible, no sublicenciable y de alcance mundial para utilizar los Datos en relación con el contrato del Gobierno de los Estados Unidos bajo el cual se proporcionaron los Datos. Excepto que aquí se disponga lo contrario, los Datos no se pueden utilizar, desvelar, reproducir, modificar, interpretar o mostrar sin la previa aprobación por escrito de NetApp, Inc. Los derechos de licencia del Gobierno de los Estados Unidos de América y su Departamento de Defensa se limitan a los derechos identificados en la cláusula 252.227-7015(b) de la sección DFARS (FEB de 2014).

### **Información de la marca comercial**

NETAPP, el logotipo de NETAPP y las marcas que constan en <http://www.netapp.com/TM>son marcas comerciales de NetApp, Inc. El resto de nombres de empresa y de producto pueden ser marcas comerciales de sus respectivos propietarios.